#### Erwrfertwererwr **Anleitung Citrix Cloud Bonn**

# **IM BÜRO (INTERN)**

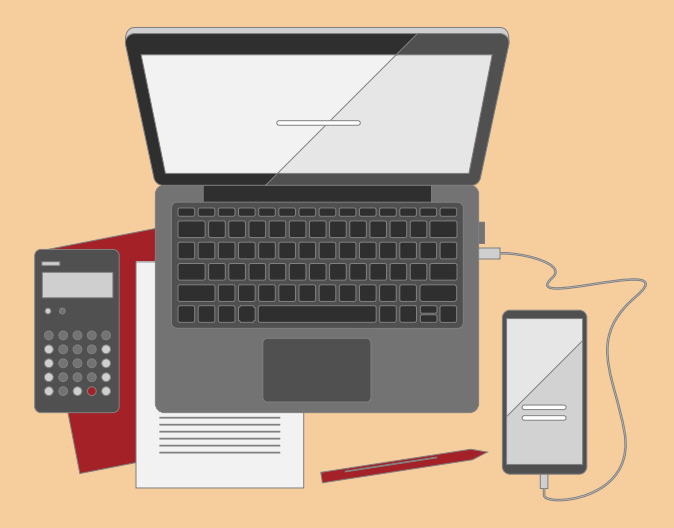

<span id="page-0-1"></span><span id="page-0-0"></span>**Erstellungsdatum: 09.05.2022 Version: 1.1 Letzter Stand: 13.05.2022**

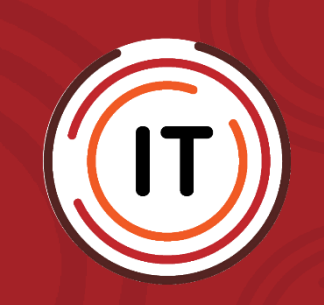

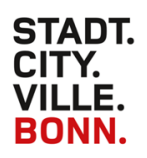

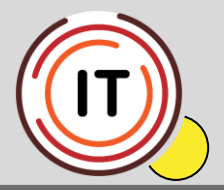

#### **Für die Domäne "INTERN" (im Büro):**

Sie haben zwei Möglichkeiten mit Citrix zu arbeiten:

### **1. Über den Workspace**

Klicken Sie unten rechts in der Leiste auf den Pfeil nach oben und dort auf das Workspace-Icon (weiß-blauer Kringel).

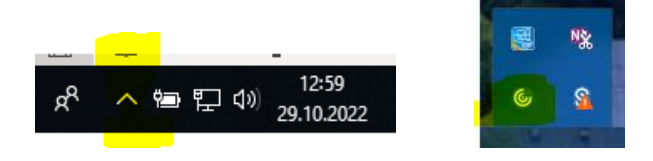

Es öffnet sich "Citrix Workspace", wo sie auf "Anmelden" klicken.

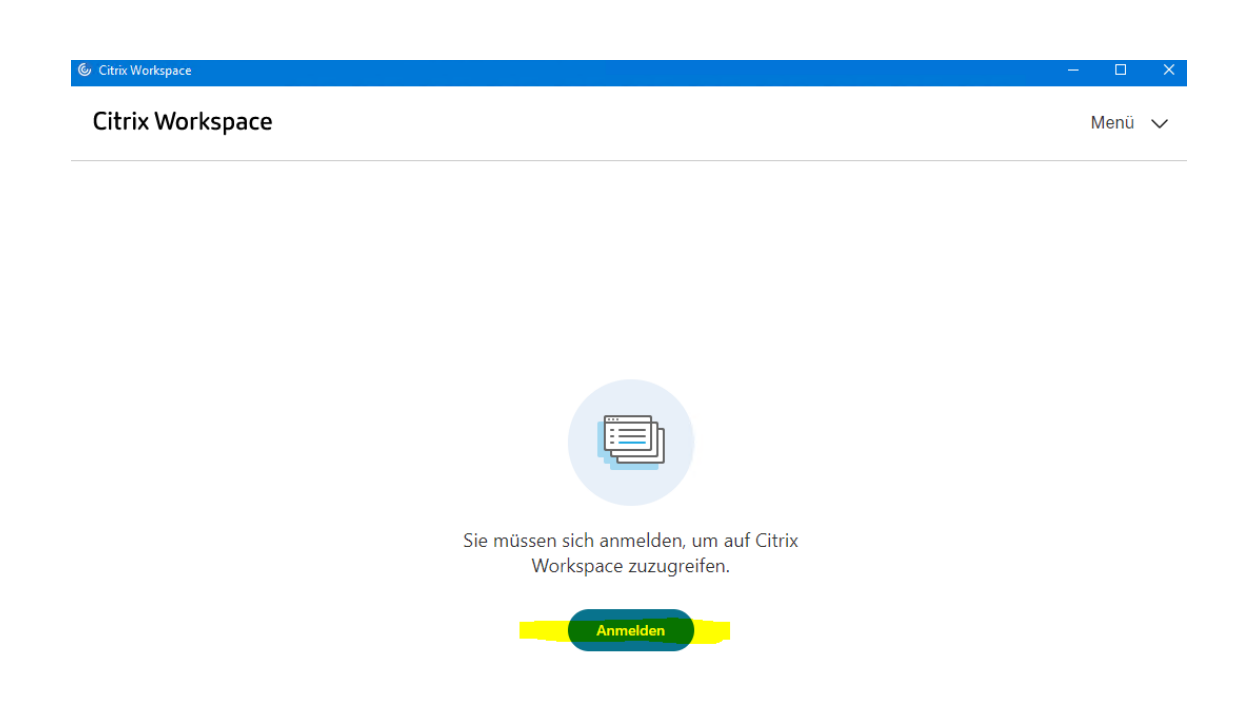

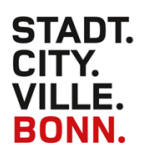

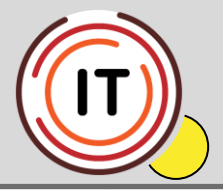

Melden Sie sich mit Ihrem Benutzernamen und Ihrem Kennwort an.

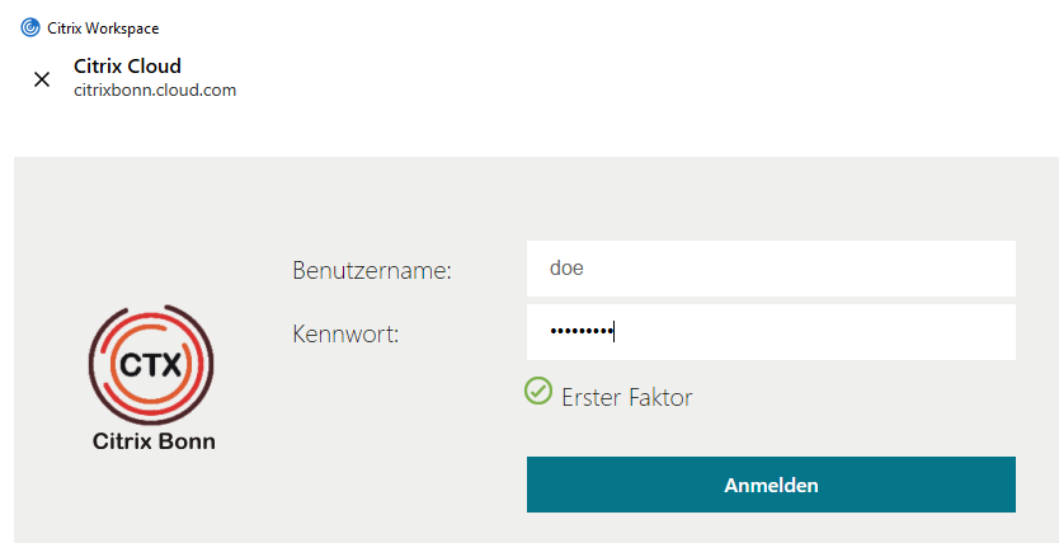

Hier haben Sie die Möglichkeit, Ihre Anmeldedaten zu speichern.

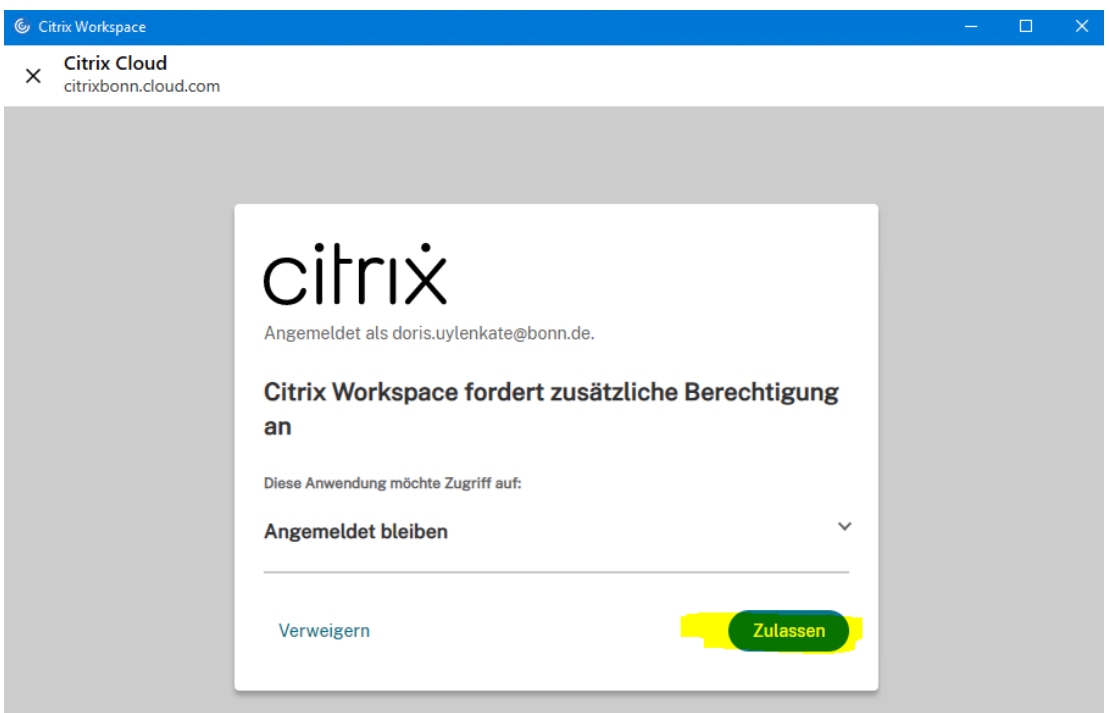

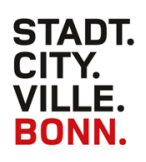

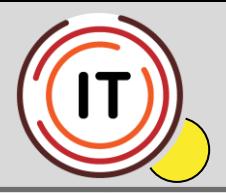

Nun sehen Sie ihre Apps und Desktops.

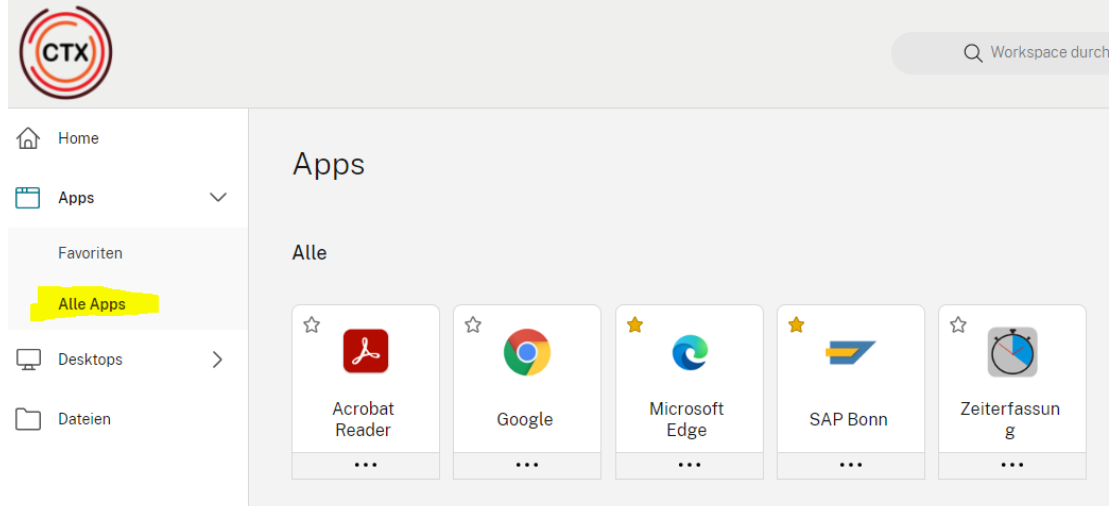

## **2. Über den Browser**

Starten Sie bitte die folgende URL im "Microsoft-Edge" oder "HP Sure Click" Browser

#### [https://citrixbonn.cloud.com](https://citrixbonn.cloud.com/)

Geben Sie Ihren Benutzernamen und das dazugehörige Kennwort ein.

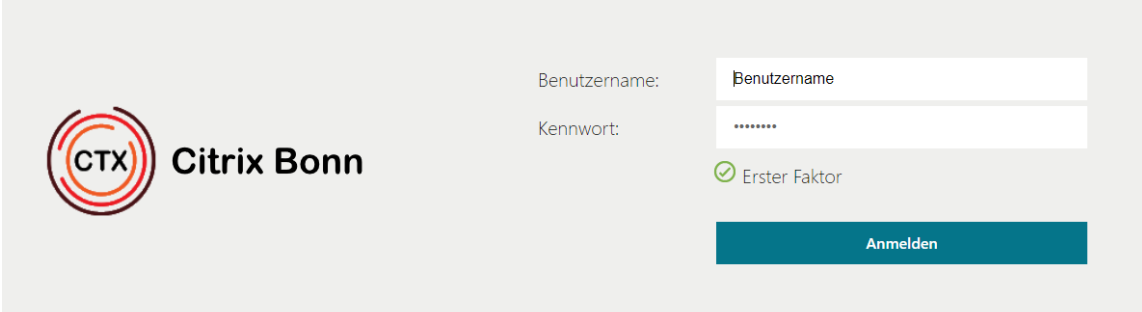

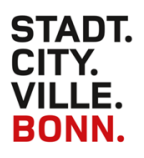

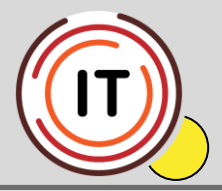

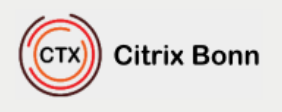

#### Willkommen bei Citrix Workspace

Die beste Benutzererfahrung haben Sie, wenn Sie den mit Citrix Workspace für Windows verfügbaren vollständigen Featuresatz verwenden. Klicken Sie auf 'Workspace ermitteln', um zu beginnen.

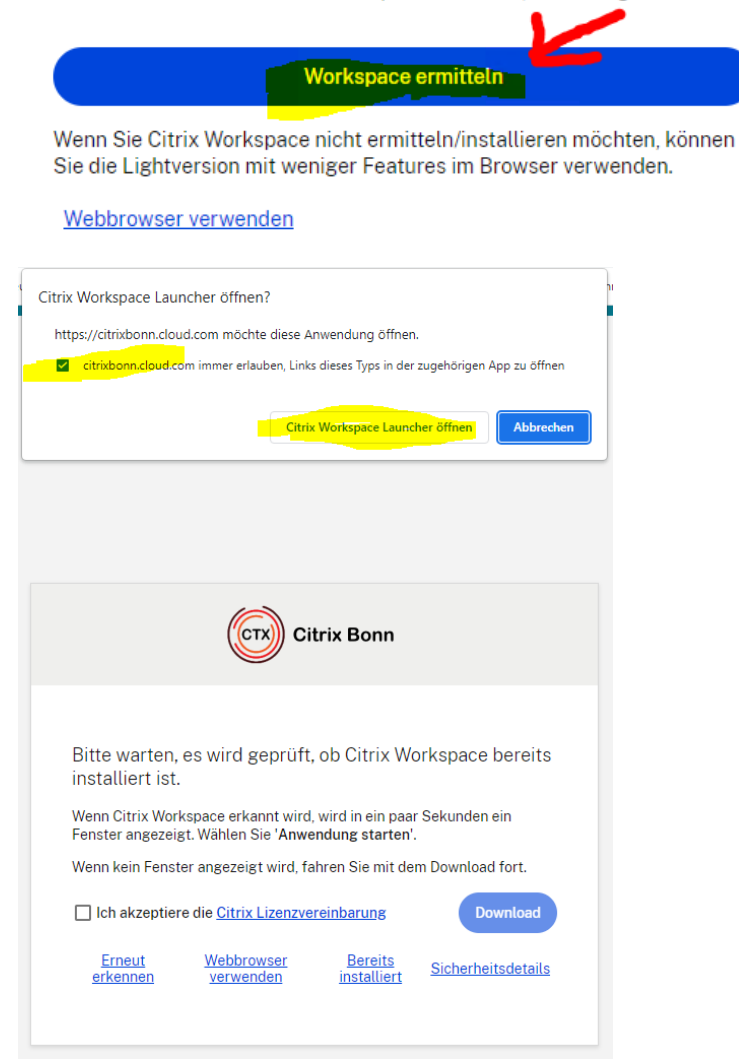

Es sollte nun eine Meldung erscheinen, ob Sie Ihr Kennwort speichern möchten.

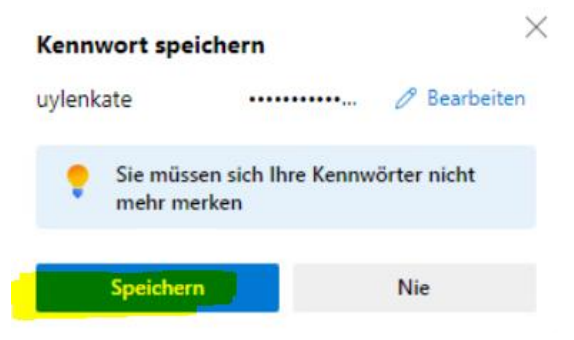

**Version: [1.1](#page-0-0) Letzter Stand: [13.05.2022](#page-0-1)**